# **1. System Structure**

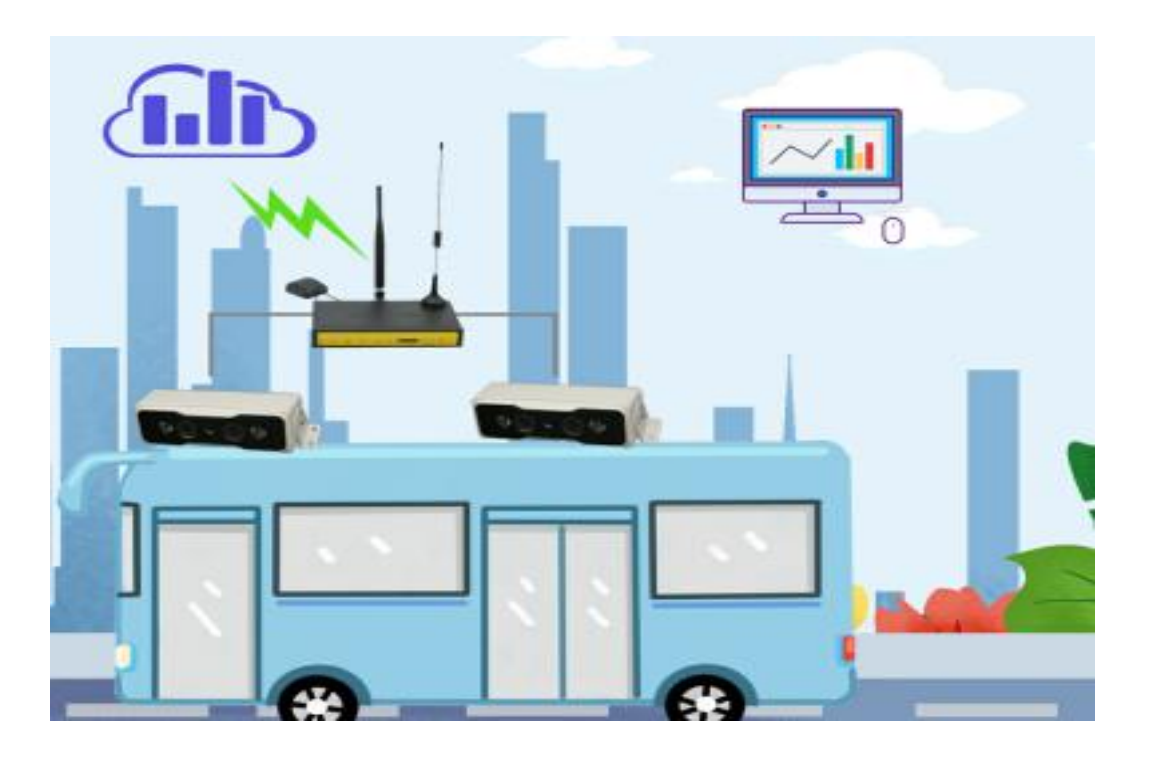

# **2. Camera Position.**

# **2.1 Vertically Angel**

Stereo camera should place above heads vertically, the bracket can adjust 5degree (+/-) to get the best counting accuracy.

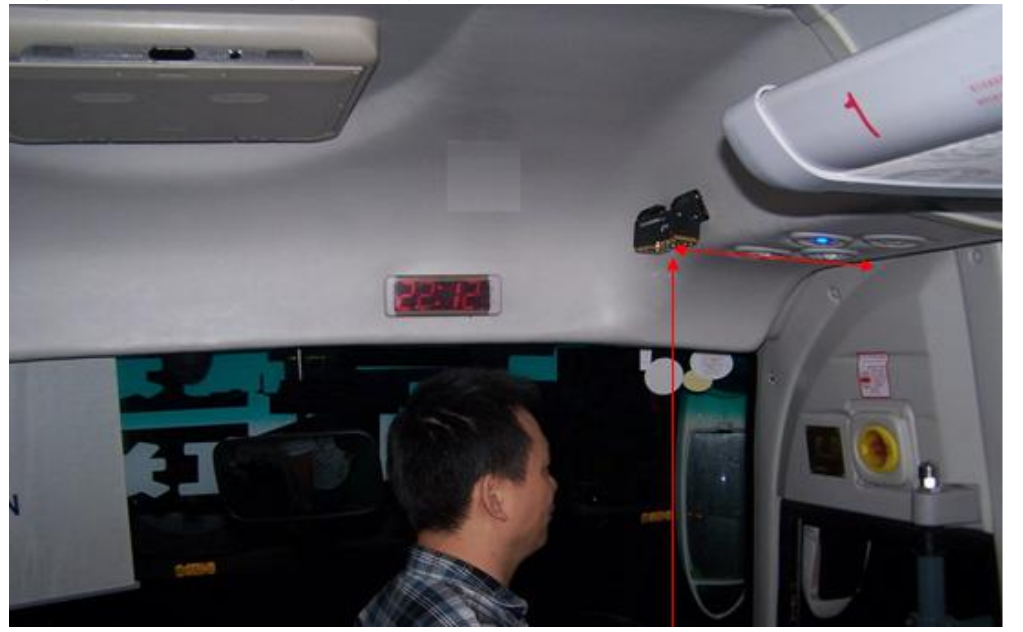

Usually 2.8mm lens for 180-220cm.

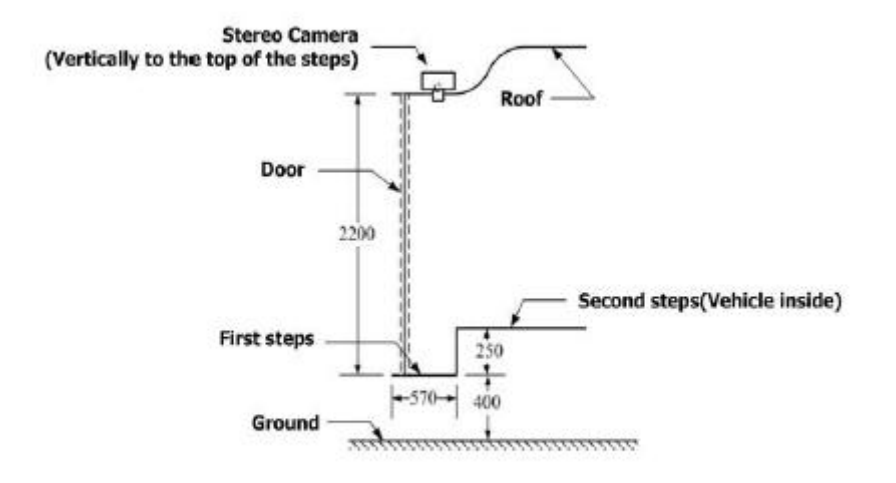

## **2.2 Safe Distance**

The camera can keep enough distance from passenger head. If passengers' heads enter into the dead zone, it will make wrong counting. Must 15cm far away from passenger head.

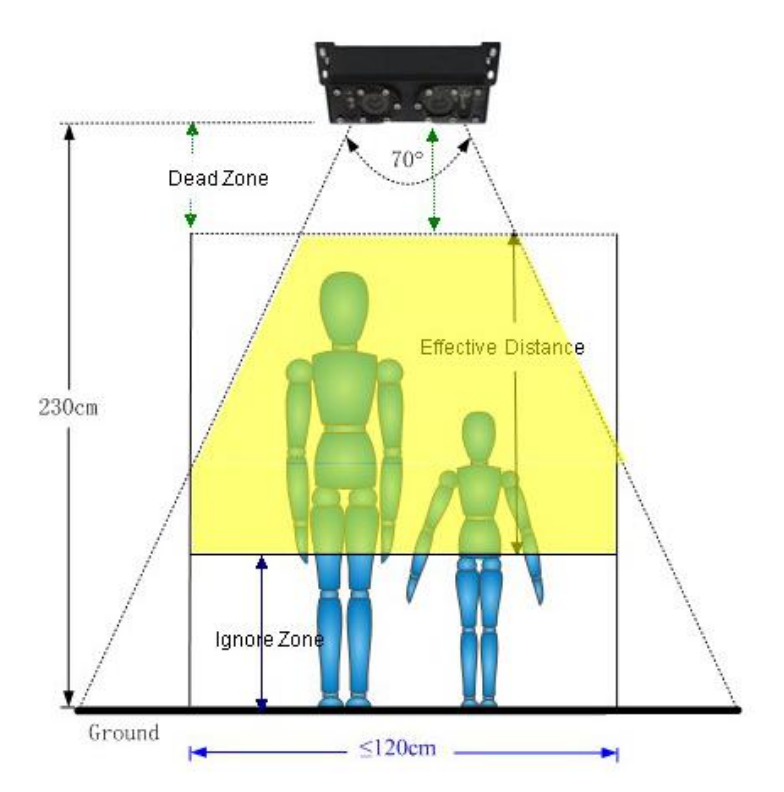

## **2.3 Enough Width**

Camera real detecting width is head width, really different from the ground width. In the above image, you can understand it is much shorter than 120cm. Different lens and installation height, will decide the checking head width.

**Usually 3.6mm lens can work for80cm-120cm bus door.**

# **3. Counter Connection**

# **4. Door Sensor Connection**

People counter must connect door sensors. BPC-V2 should connect both front door and rear door sensor signal.

#### **Why Connect Door Sensor?**

When door sensor send signal to show closed, counter will stop counting and get the station record with summary for this station. Without door sensor, these guys under the cameras will make lots of wrong counting. Many passengers love to stand at door, so they can leave the bus quickly. When door open, passengers move and start counting.

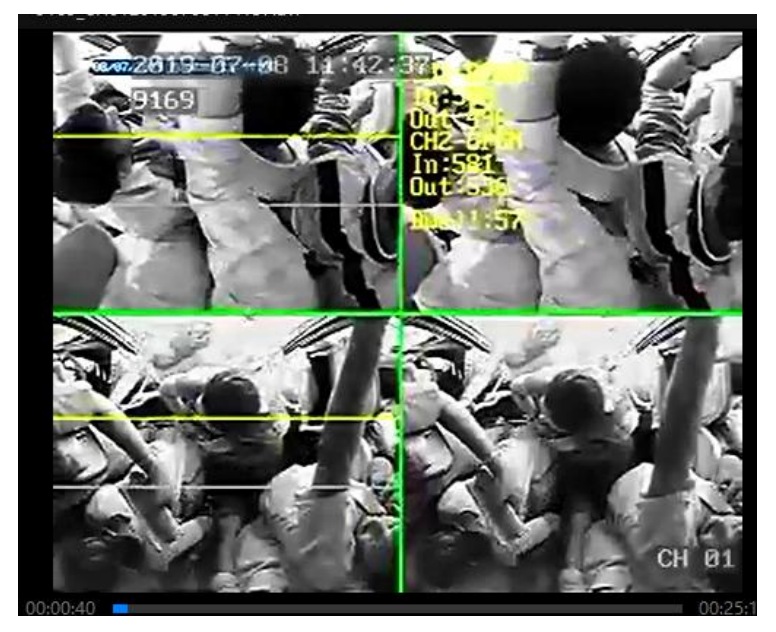

**5. Configure the Counter**

## **5.1 Network Check.**

A. LAN Connection. Any LAN cable is OK.

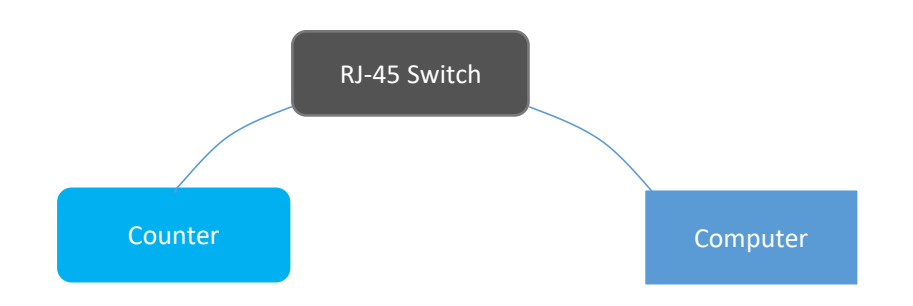

*B.* Direct Connection: *Ask special LAN cable with 1,3,2,6 PIN only. Otherwise counter will always reboot and lose image in monitor.*

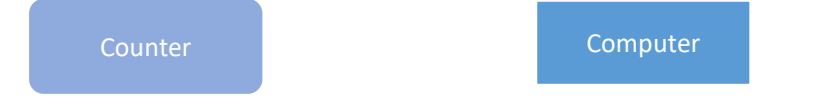

# **5.2 IP Check**

Ensure your Ethernet adaptor LAN IP is same as counter IP.

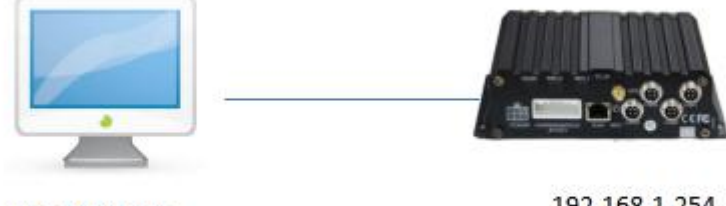

192.168.1.xxx

192.168.1.254

**Problems: BPC client always show connecting.**

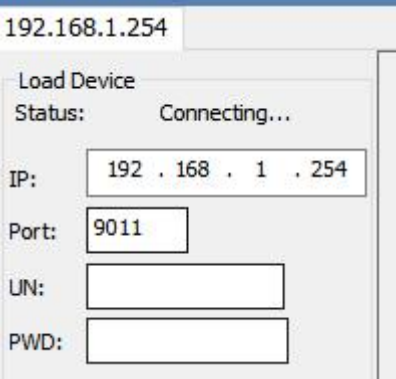

#### **1 st. Check your computer IP:**

Command: ipconfig -all

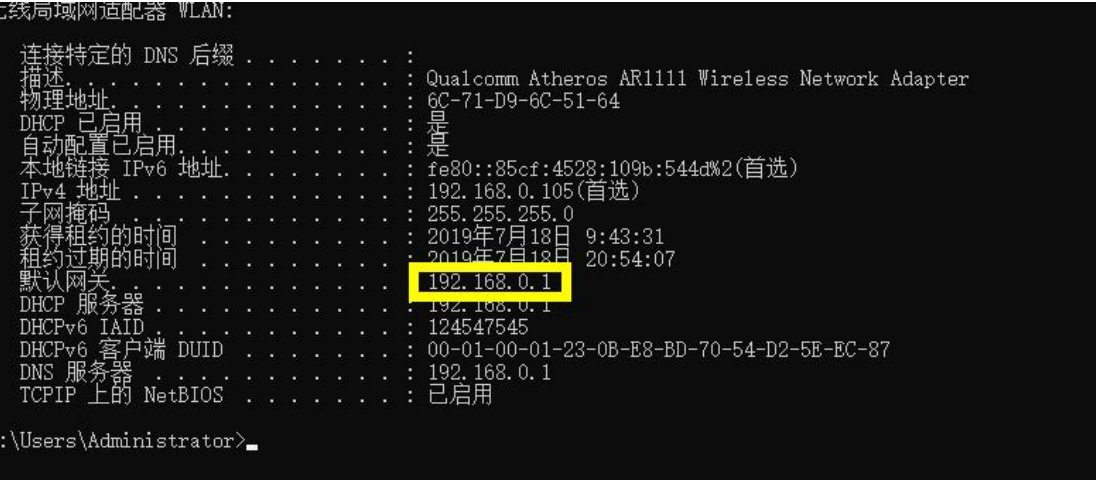

Usually installers should use Notebook computer to configure counters. Therefore, they should

use WIFI to get network, but counter connected to notebook computer by LAN port. So the counter can not connected BPC client by LAN communication network.

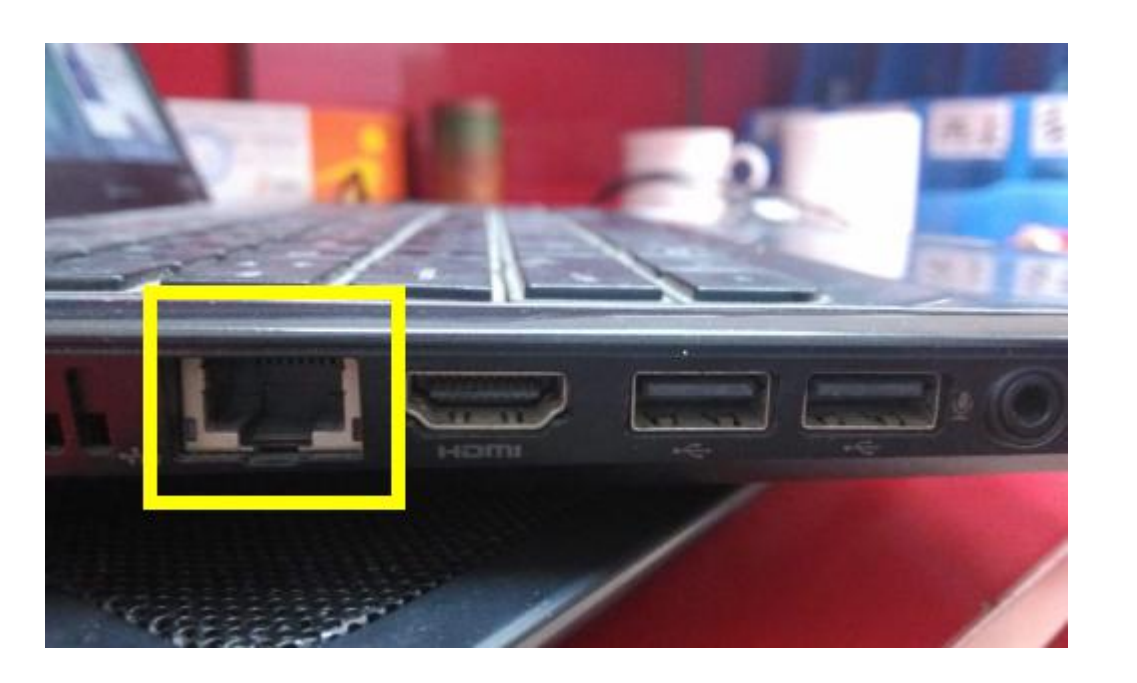

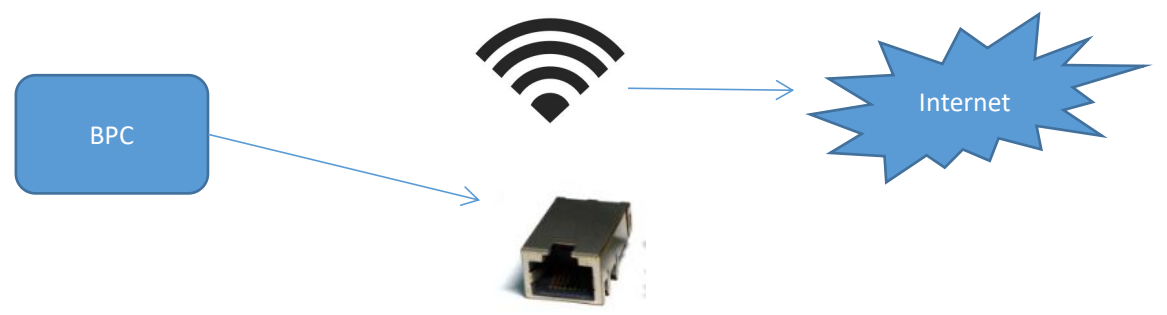

In this case, the real communication network is broken.

# **How to fix it?**

Try to stop WIFI, only connect counter by Ethernet adaptor. You can disconnect WIFI first, if fail you need to disable the WLAN adaptor.

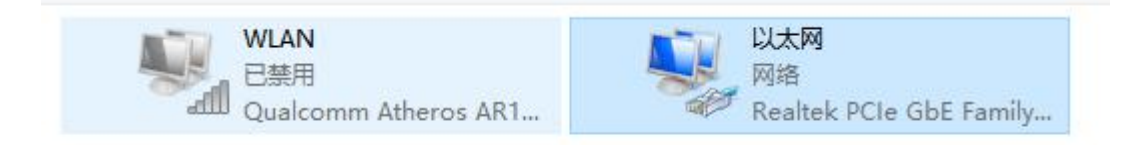

## **2 nd.** Check the LAN connection whether well.

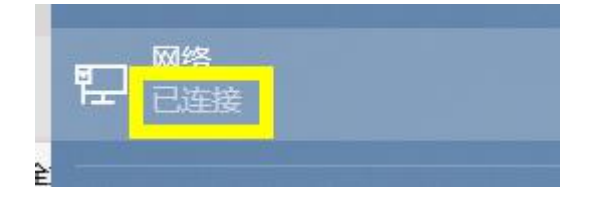

#### **3 rd . Try to ping the counter LAN IP**:

default 192.16.1.254. Command: ping 192.168.1.254

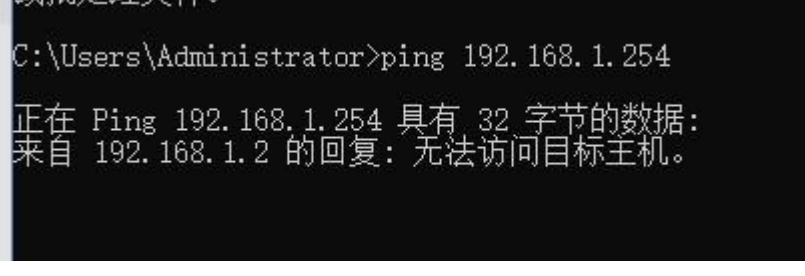

If 254 can feedback data, but it often lose data packet, you must change a new LAN cable, or change a better power supply, 12V, 3A is better, because its real current should be 12V, 2A.

# **5.4 BPC Client**

You can use BPC client to setup people counter. Run the client.exe, you should see the below image.

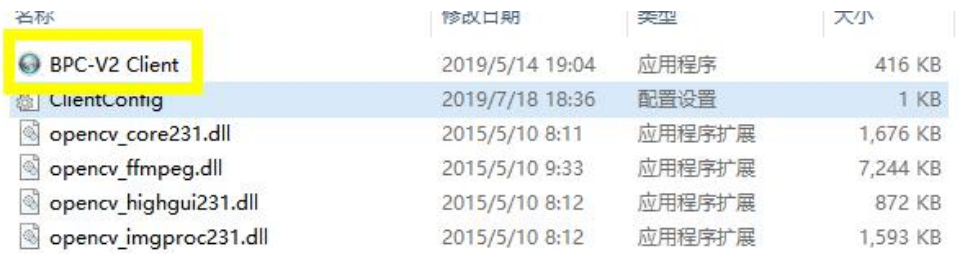

Use default IP, 192.168.1.254. Just click the button **Connect.** It will connected and show all information automatically.

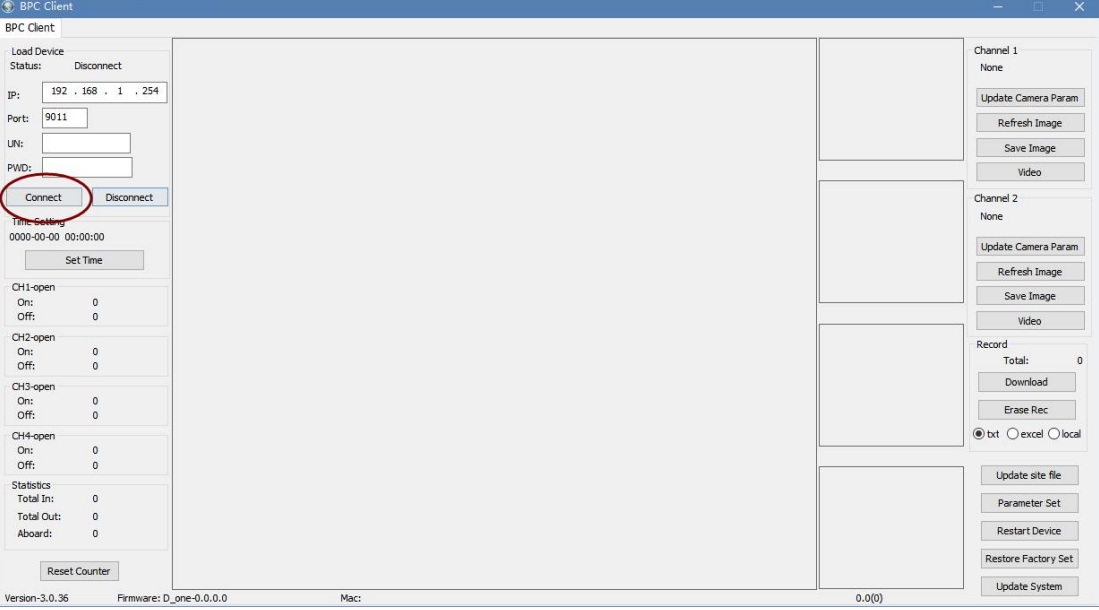

**Problems: Can not run or open bpc client.**

You can download and install Microsoft plugin to fix it.

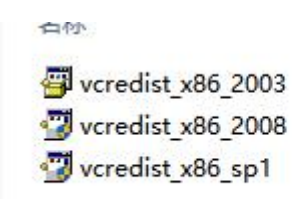

# **6. Important Setup.**

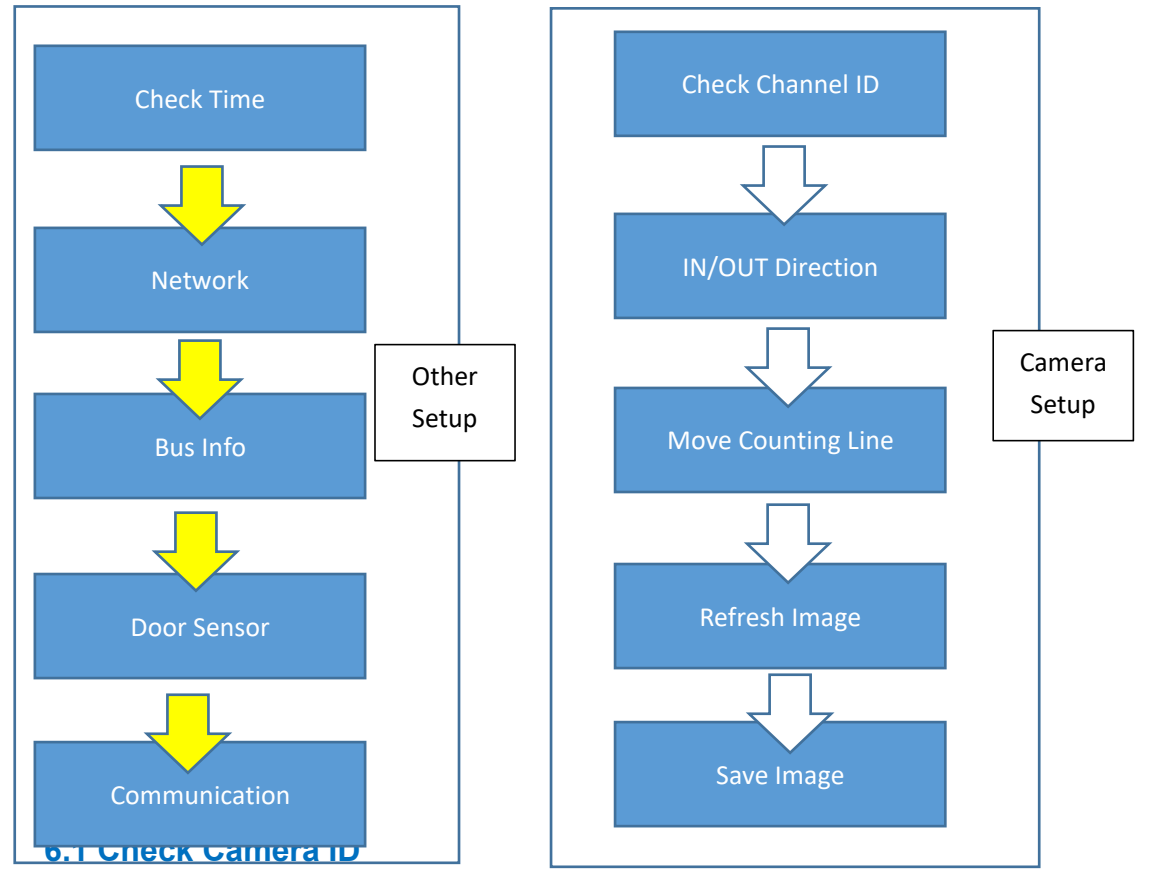

Please check the channel 1 parameter is same as CH1/CH2 stereo camera ID in the label? If not same, you must update right camera parameter files, which come from us. Usually you not need this step.

If parameter ID is correct, please **keep the bus door is open,** click "**Fresh Image**", then click "**Save Image**" to save background image.

Then you can setup the system in computer.

# **6.2 In-out direction.**

If passenger get on bus from above to the below, that is (from)UP-in, (from)Down-out.

**Counter Rule** O up-in, down-out

# **6.3 Counting Lines**

Best Position: Usually please use default counting lines position. The outdoor part occupy 1/4 of image, internal of bus occupy 3/4. In this case, the accuracy is best.

Adjust: Sometimes you need to adjust the counting lines.

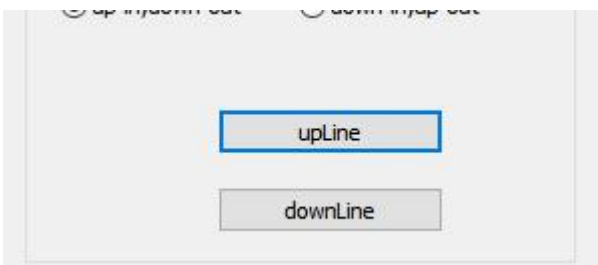

# **6.4 Save Image**

After save image, you should see such effect in gray detection image zone and black background image zone.

*Remarks: If you see big white blocks in both 2 fields, that means your camera parameter is wrong. Or your stereo camera connection is wrong. Please check connection and camera ID label again.*

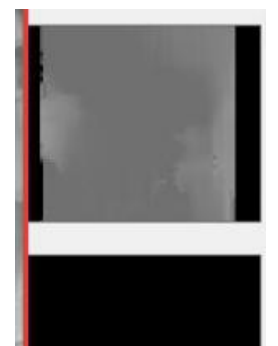

# **6.5 Time Update**

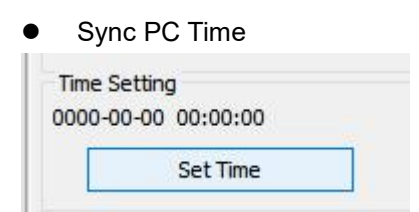

NTP Server

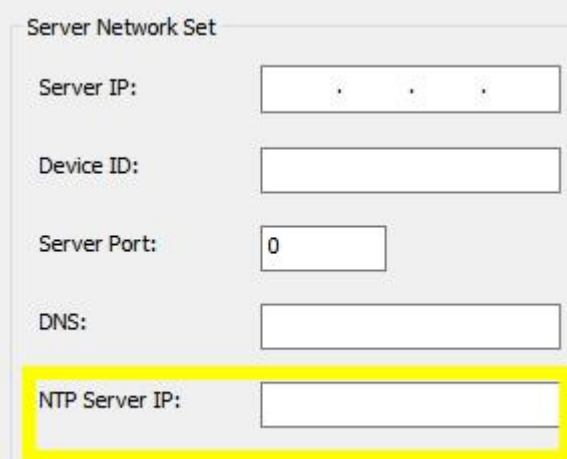

## $\bullet$  UTC:

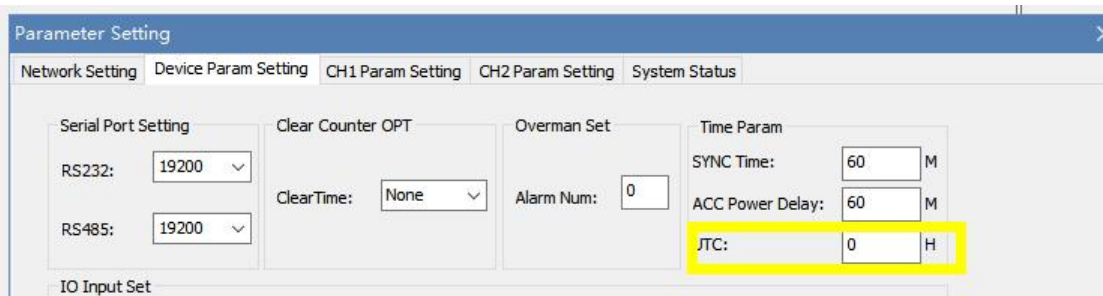

# **6.6 Bus Info**

Here please fill the installed bus and its line number. **It is very important.**

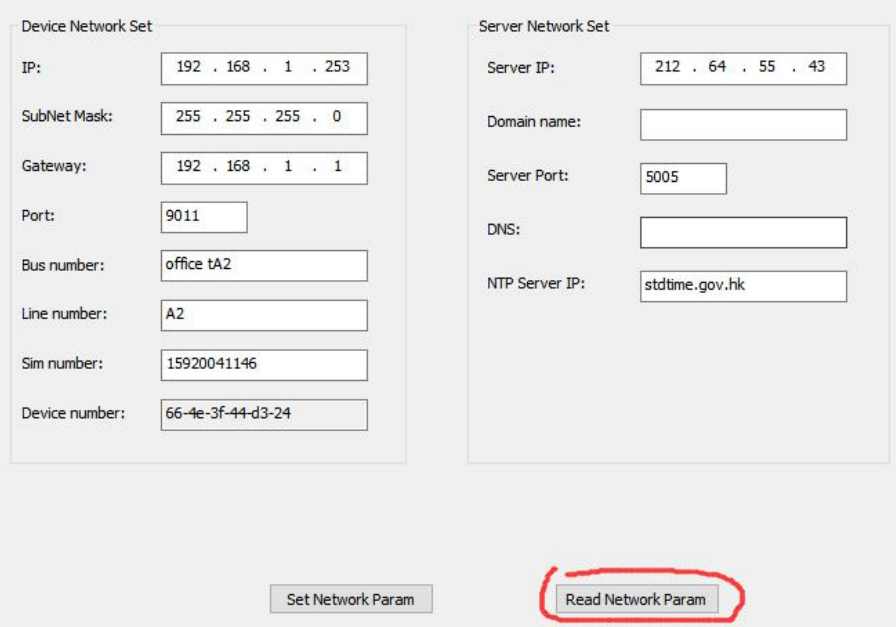

Such information will be seen in IPAS. Then IPAS server admin can quickly register these counters to be correct bus plates with correct lines. Saved many days to check the bus plate and lines and other jobs.

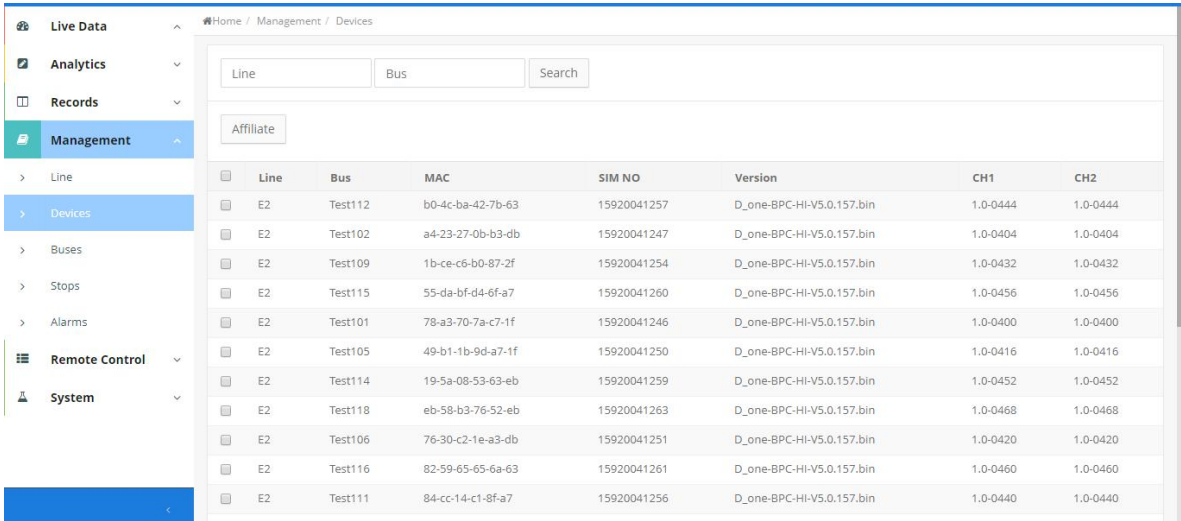

## **Remarks:**

When you open it, please click " Read Network Param" first. Sometimes it will show wrong info same as last counter.

# **6.7 Network**

The local IP can be modified to match your network. However, you must make labels on counter or cables, so you or other people can easily confirm its LAN IP info.

#### **Forget IP will make troubles.**

**Server IP:** USA demo server: 174.139.192.11, Data port: 5005.

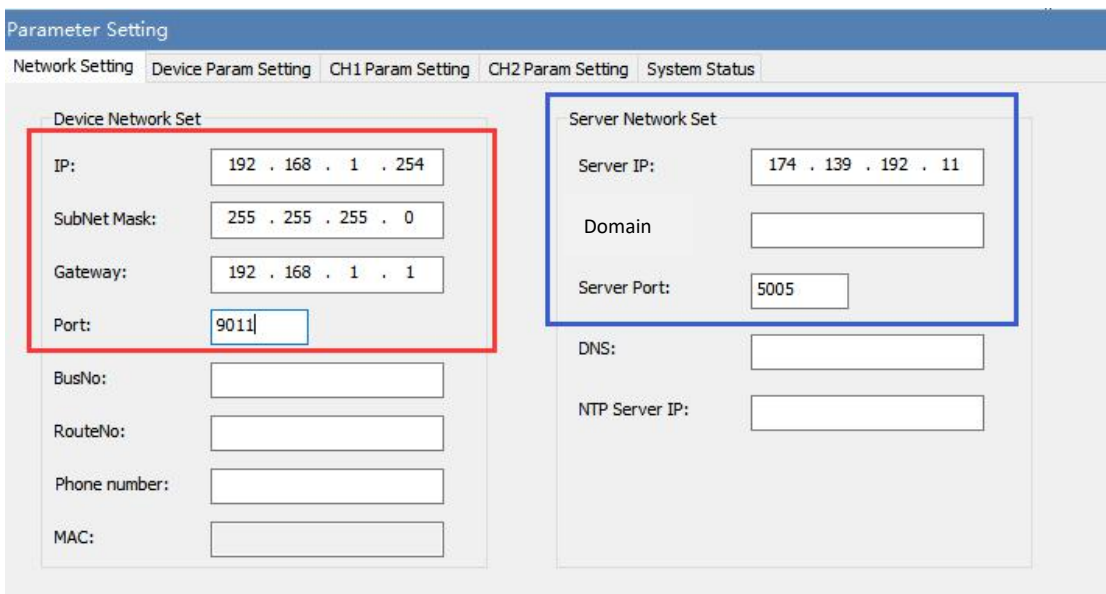

**Domain &DNS can be used to instead of static ip and port.**

# **6.8 Door Sensor**

Use meter to test the signal current, >5V is high level, <5V is low level. If only one door, IO can choose "None".

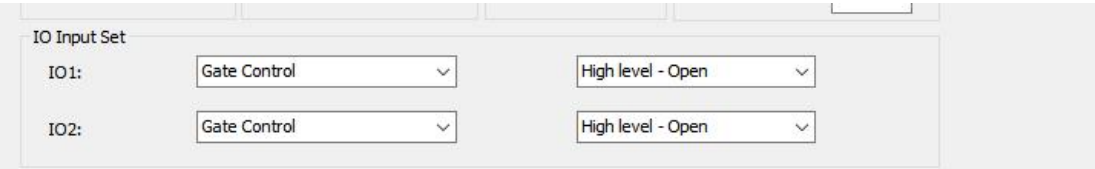

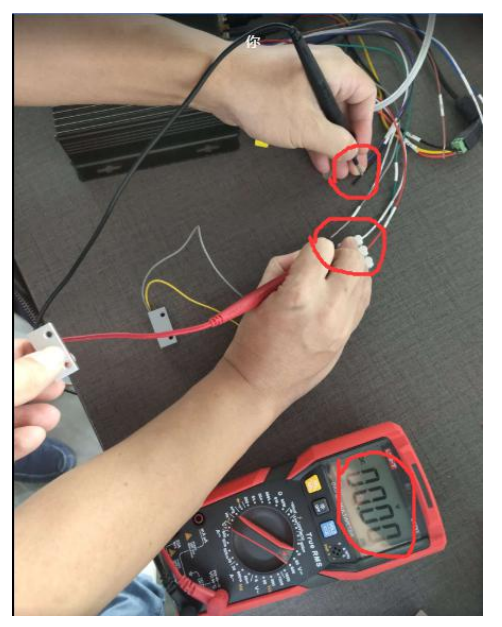

**Door Open Door Closed**

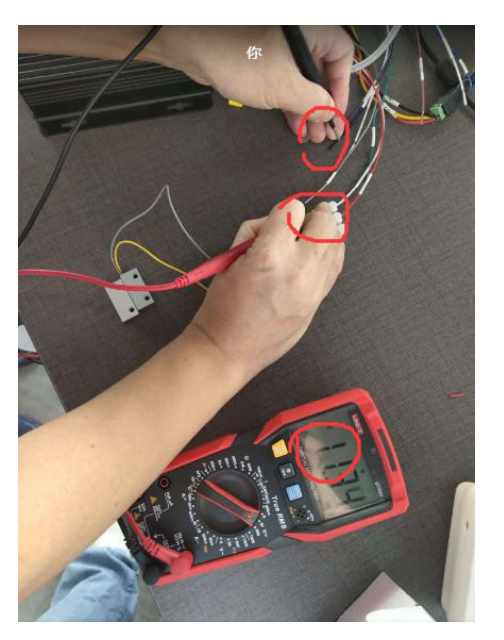

# **7. Server Connection**

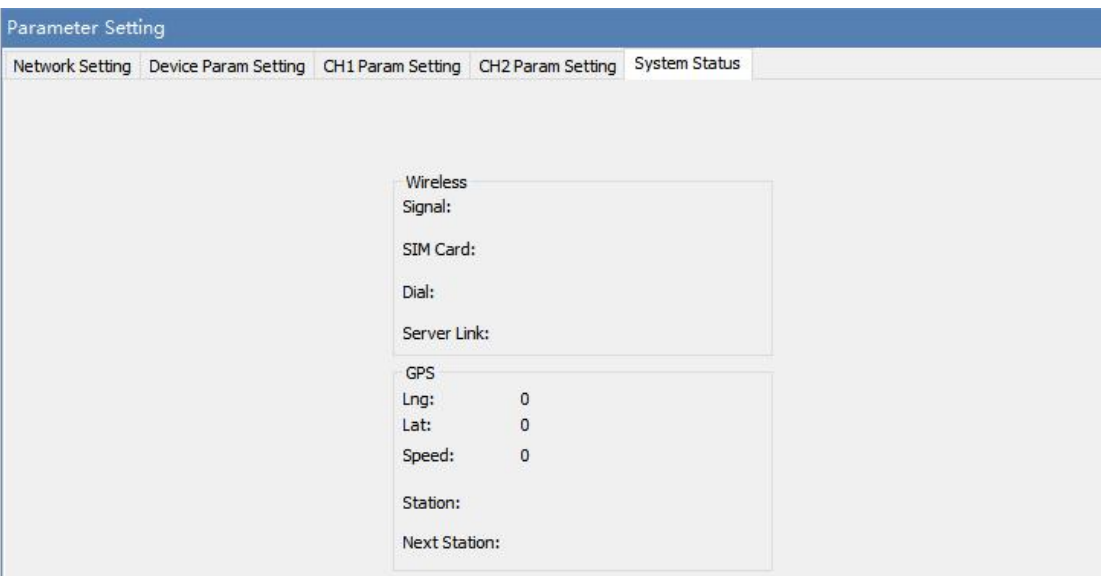

# **8. Test Accuracy**

Arrange 1-3 people to get on and off. 10 ON, 10 FF, then check the counting result.

# **9. Station File**

With IPAS 3.0, you can enjoy online fleet tracking by station, and analysis passenger data for each stations. It is very important and useful to improve dispatching and schedule.

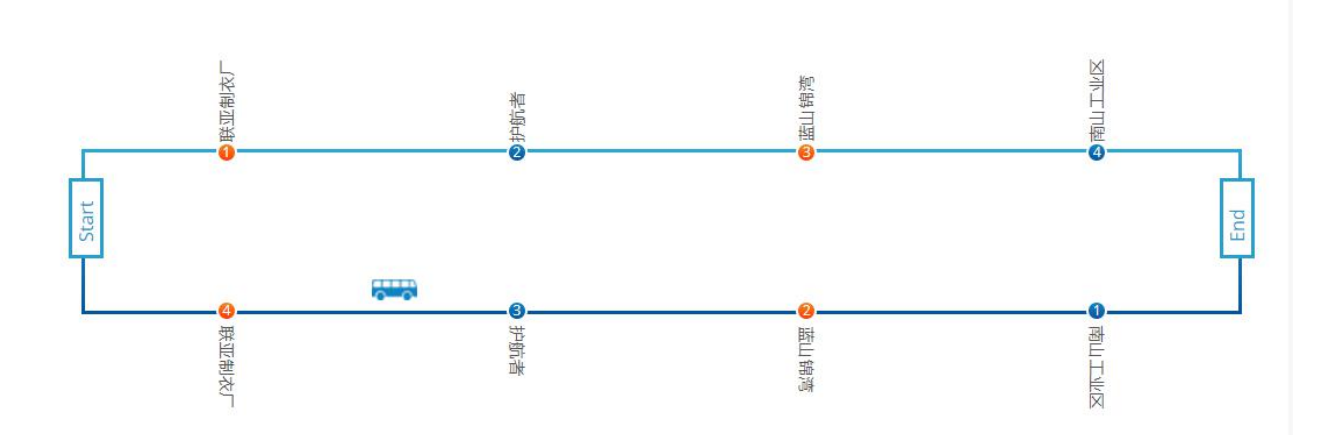

## **9.1 Prepare Station File**

To recognize station by gps of counters, you must prepare such a station flie by csv.

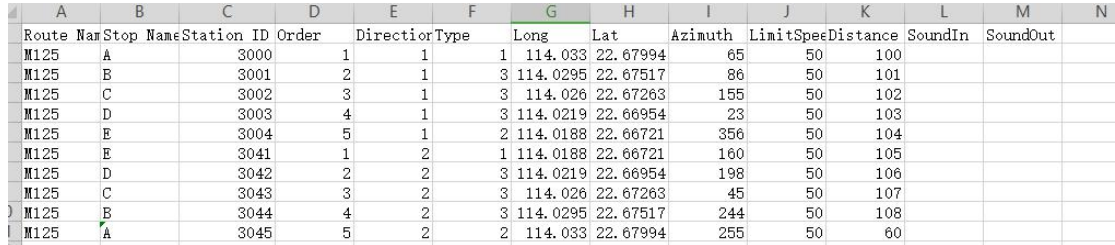

## **9.2 CollectGPS of stations.**

Bus can run the real route and only stop at registered station position. After arrive the target station, open and close the door. It will generate a record with GPS record. When bus return, these data will be download by BPC client, or upload to IPAS server by 3G/4G network. Recommend IPAS server.

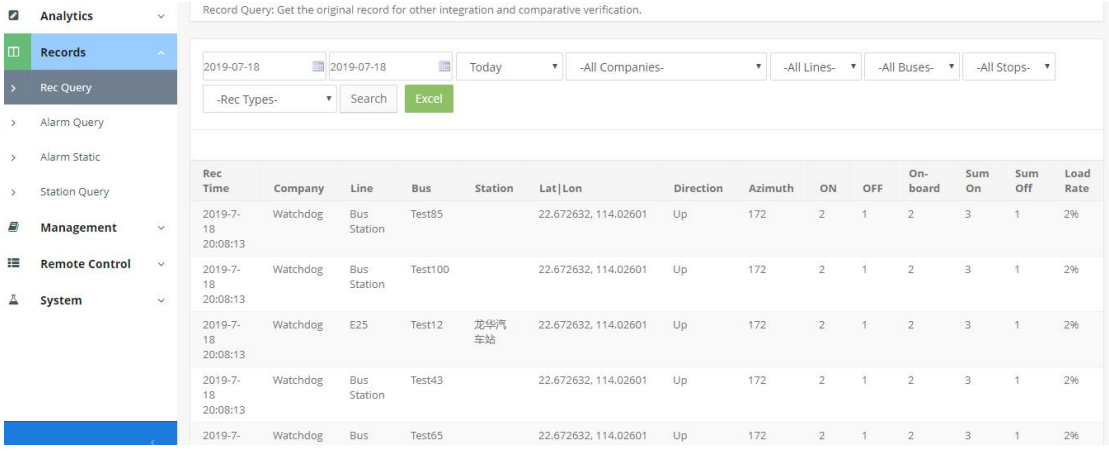

## **9.3 Filter Useless GPS records.**

With IPAS 3.0, it is very easy to judge whether it is real stops. Surely if your bus can only stop at real station, these data must be reliable too. If not, IPAS can help to judge by google map.

**WHome / Records / Station Query** 

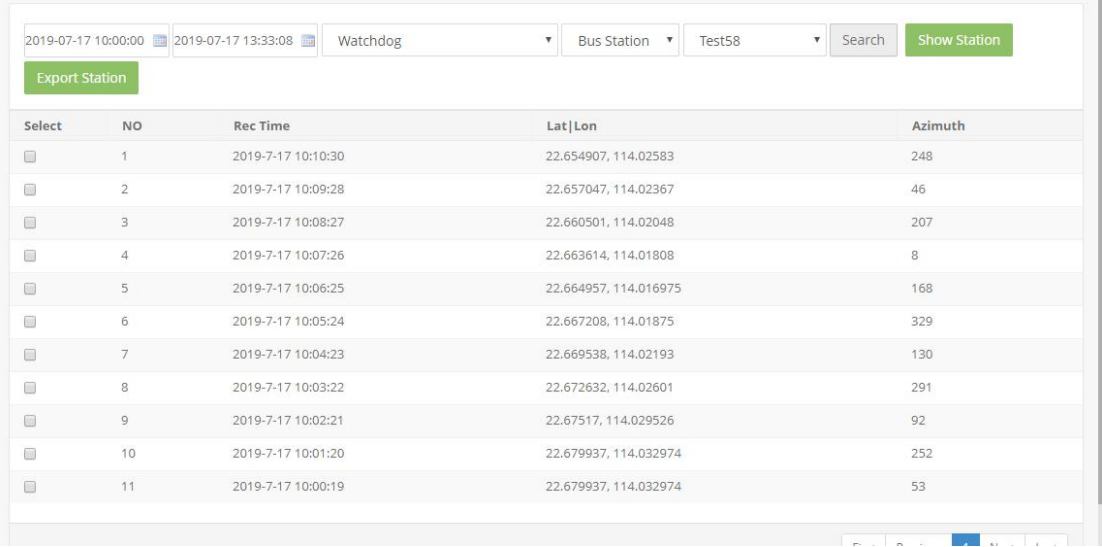

#### **9.4 Shown All Records in Google Map.**

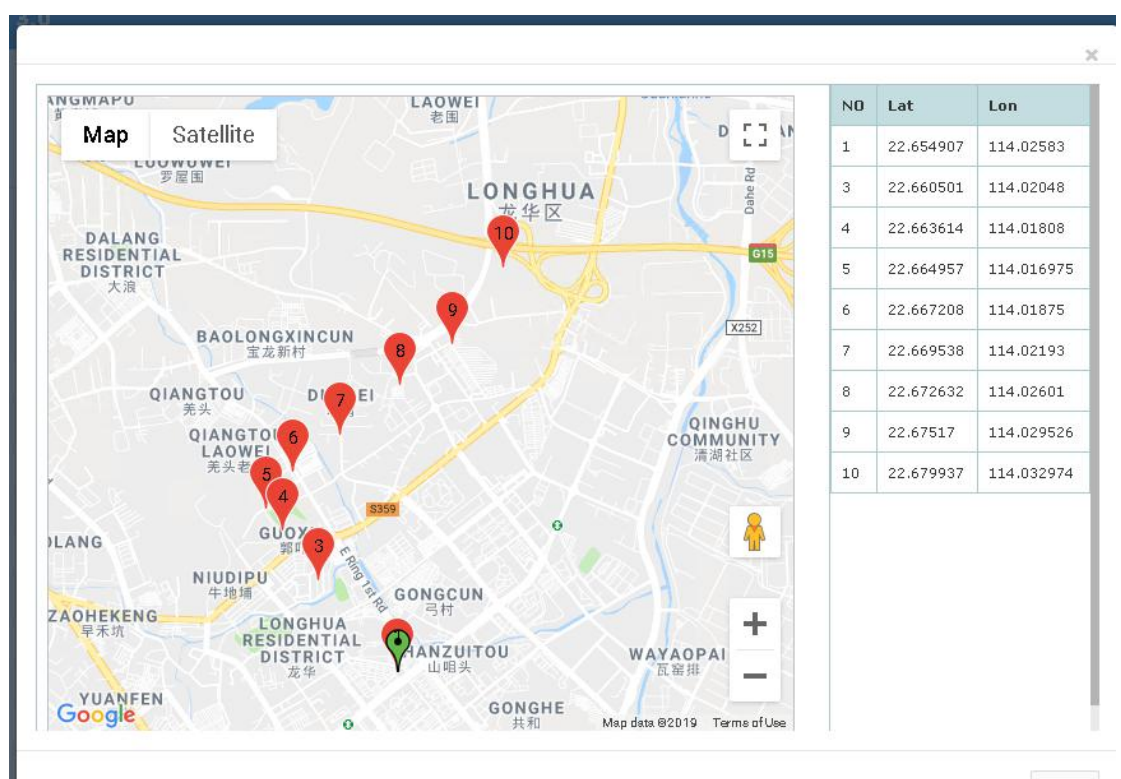

关闭

#### You can download the record file, and easily to fill their name following the map position.

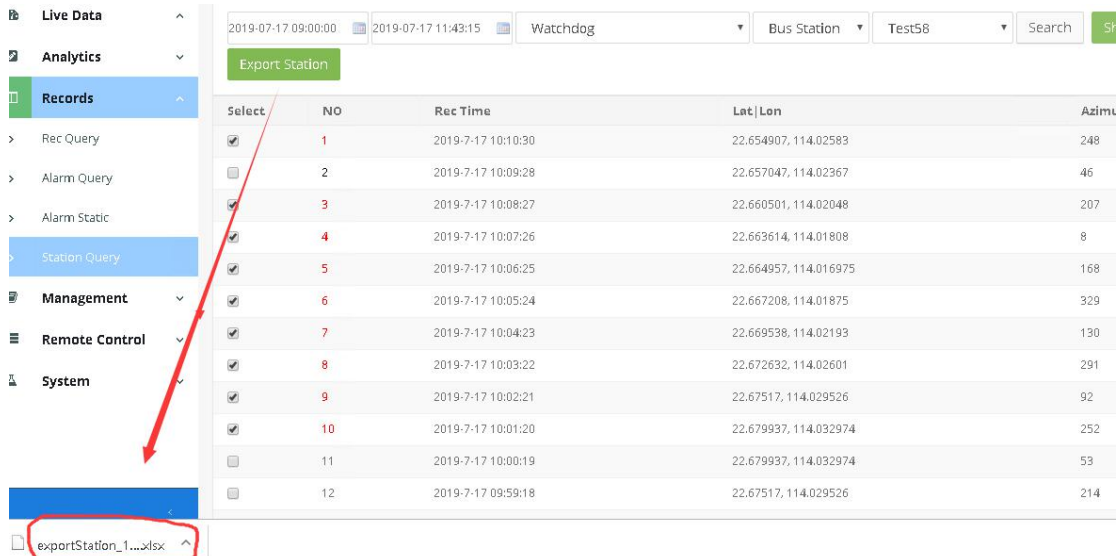

## **9.5 . Create a New Line**

Upload Station File into IPAS. Then you can get a new line below the company.

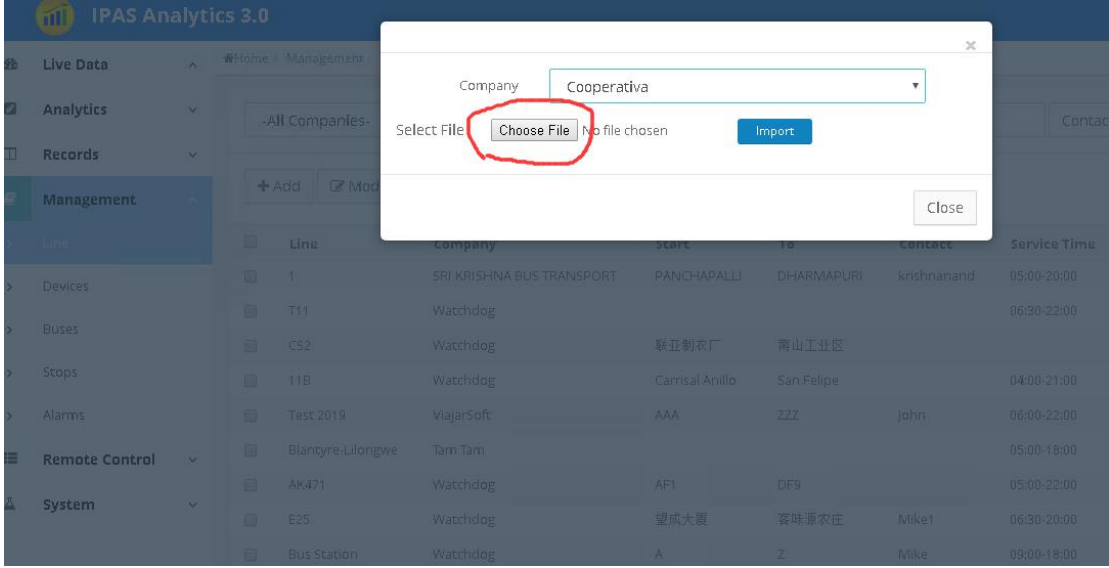

#### **9.6 Station Update:**

In the Stop Update menu, you can copy station files to all counters in the bus under the same lines. Very easy to finish it by click only. Never need to waiting bus rest in the dark night after weeks.

When the bus shift to the other lines, you can change this bus relationship to new line first, then update the new line stations data. In this mode, you never need to remember which bus from old lines.

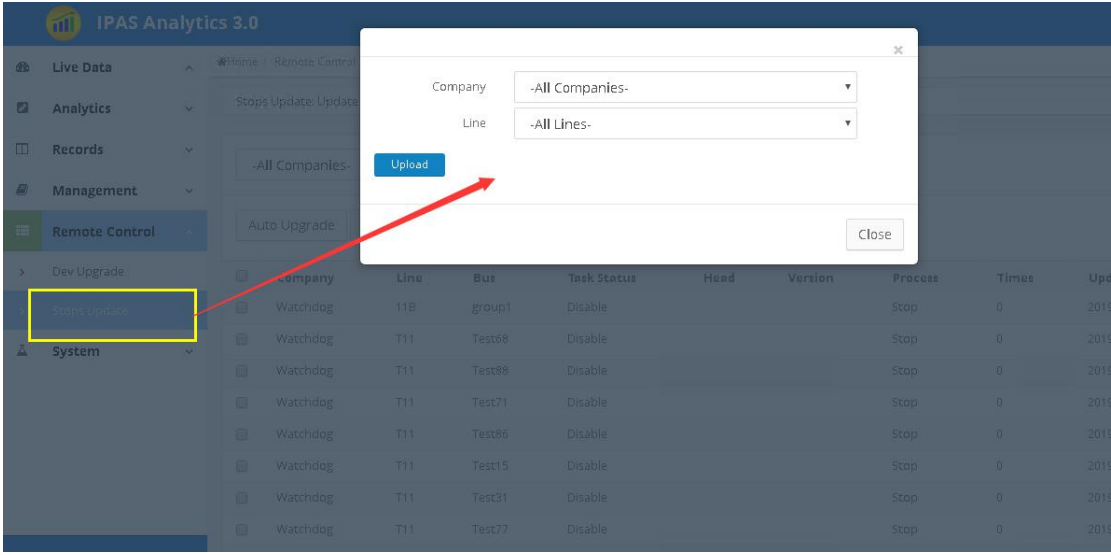

More information, please read relative manuals.